# **EMOBILE GL01P**

# ソフトウェア更新マニュアル

For Windows Version3\_00

## GL01P ソフトウェア更新について

#### GL01P のソフトウェア更新を行う際は以下の注意事項をご確認のうえ実行してください。

**ご注意**

- USB 接続でデータ通信を行うためには、GL01P 本体のソフトウェア更新とご使用のパソコン **にコネクションマネージャをインストールする必要があります。**
- ・ **コネクションマネージャのインストールについては、コネクションマネージャ インストールマニュア ルを参照してください。マニュアルは以下 URL よりダウンロードいただけます。 (http://emobile.jp/products/hw/gl01p/updatetool.html)**

#### GL01P ソフトウェア更新に関する注意点

- 1. 管理者 (Administrator)権限のユーザーでログインしてください。管理者権限でない場合、ソフ トウェア更新は行えません。
- 2. ソフトウェア更新を実行する前に全てのアプリケーションを終了してください。
	- > GL01P設定ツールが起動している場合、設定ツールを終了してください。
	- > GL01P で通信している場合、通信を終了してください。
	- > 他のアプリケーションが起動している場合、ソフトウェア更新に失敗する事があります。
- 3. アップデートツールをご利用いただくには、パソコンが GL01P を正常に認識する必要があります。 GL01Pの電源を入れ、パソコンとUSBケーブルで接続し、「リムーバブルディスク」として認識されてい るか確認してください。

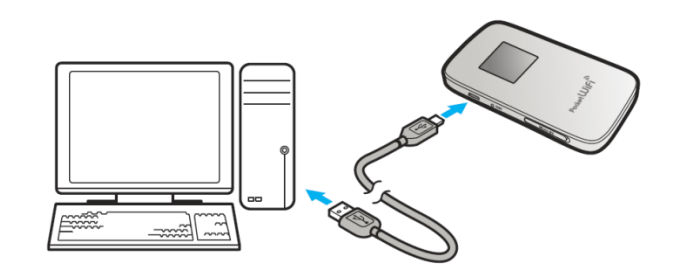

4. ソフトウェア更新中に GL01P を取り外さないでください。

- 5. ソフトウェア更新中にパソコンがスタンバイ、スリープ、サスペンド状態に移行しないように設定してくだ さい。
	- > スタート→コントロールパネル→電源オプション→プラン設定の編集

コンピューターをスリープ状態にする:なし

- 6. ソフトウェア更新中にパソコンのスクリーンセーバーが起動しないように設定してください。 > スタート→コントロールパネル→ディスプレイ→スクリーンセーバーの実行 スクリーンセーバー:なし
- 7. ソフトウェア更新中にパソコンが電源 OFF にならないようにしてください。(AC アダプタを使用してく ださい。)
- 8. microSD カードの内部データを保護するため、アップデート中は取り外してください。
- 9. ソフトウェア更新を行うと、周波数選択設定およびネットワーク検索設定が初期値(自動)に戻り ます。設定を変更している場合、ソフトウェア更新後、設定を変更してください。(取扱説明書をご 参照ください。)
- 10. 最新のソフトウェアに更新していただく前には、GL01P 設定ツールの設定内容をバックアップすること をお勧めします。(取扱説明書ご参照ください。)

#### GL01P ソフトウェア更新方法

- ※ Windows 7 をベースに記載しているため、Windows Vista、Windows XP の場合は 画面が౮なる場合があります。
- 1. パソコンの電源を入れます。
	- ※ 管理者権限 (Administrator) のユーザーでログインしてください。管理者権限でない場合、 ソフトウェア更新は行えません。
- 2. 弊社ホームページ (http://emobile.jp/products/hw/gl01p/updatetool.html) より 更新版ソフトウェアをパソコンの任意の場所にダウンロードしてください。 ダウンロードファイル: GL01P\_Firm\_Update\_win\_V3\_00.zip ※解凍後のフォルダは GL01P\_Firm\_Update\_win\_V3\_00 となります。
- 3. 電源 を入れた GL01P をパソコンに接続した状態で、解凍したフォルダ内の GL01P Firm Update win V3 00.exe をダブルクリックしてください。
	- ※ ソフトウェア更新を実行する前に全てのアプリケーションを終了してください。
	- ※ 設定により「ユーザーアカウント制御」の画面が表示されることがあります。 表示された場合は、「許可(A)」または「はい(Y)」をクリックしてください。
- 4. 「GL01P アップデートツール |が起動し、「使用許諾契約 |の画面が表示されますので、同意される 場合は「同意する」にチェックを入れ、「開始」をクリックします。

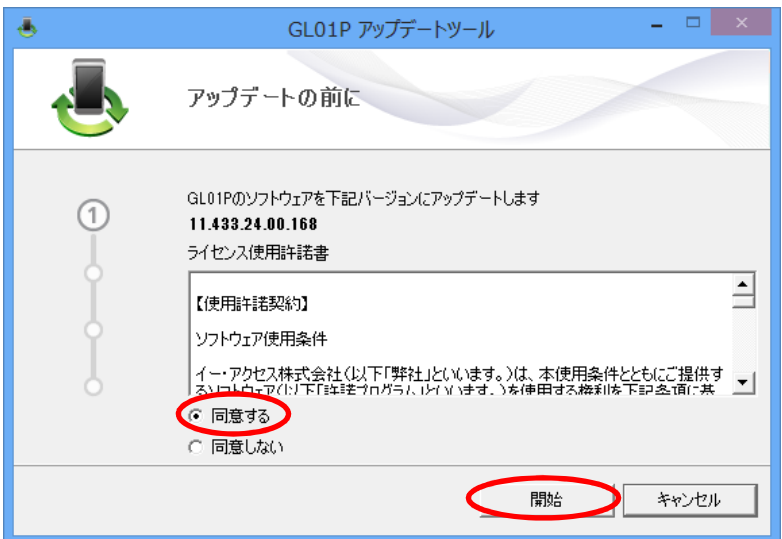

5. ソフトウェア更新の準備として、端末の認識作業が開始されます。以下のポップアップメッセージが表 示されたら、GL01P の電源が入っていること、USB で接続されていることを確認し、「OK」をクリックし てください。

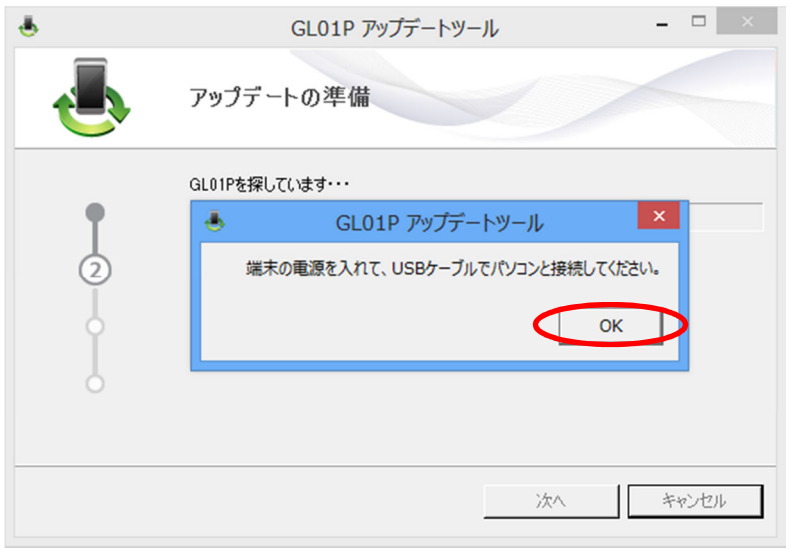

6. ソフトウェア更新開始確認の画面が表示されますので、ソフトウェア更新を開始する場合は「OKI をクリックしてください。

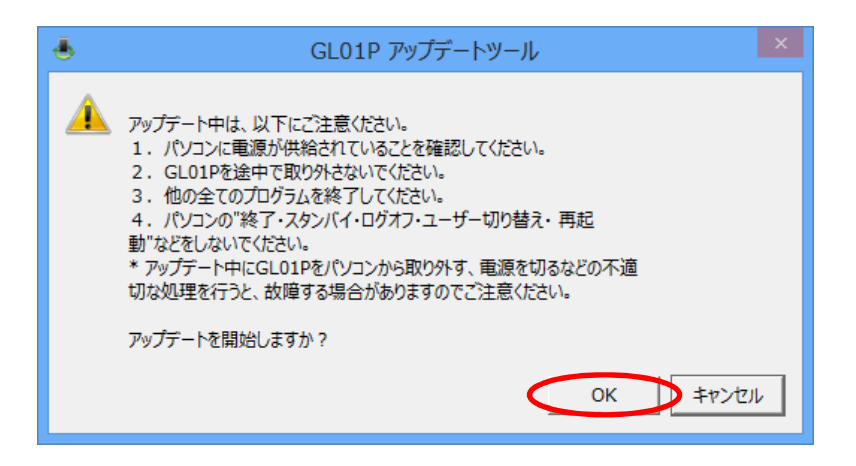

- ※ 「OK」をクリックするとアップデートが開始されます。途中でキャンセルすることはできません。
- ※ 他のプログラムはすべて終了してください。
- ※ ソフトウェア更新中にパソコンの電源を切ったり、GL01P を取り外したりした場合、故障の原因 となります。

7. ソフトウェア更新が開始されますので、処理が完了するまでお待ちください。

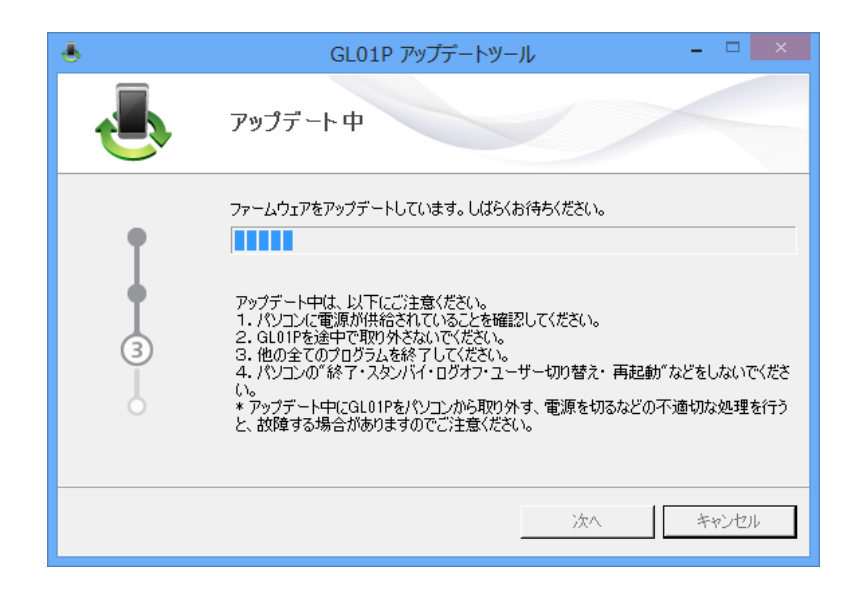

8. 下図の画面が表示されたら、ソフトウェア更新完了です。現在のバージョン <mark>11.433.24.00.168</mark> と なっていれば成功です。「終了」をクリックしてください。

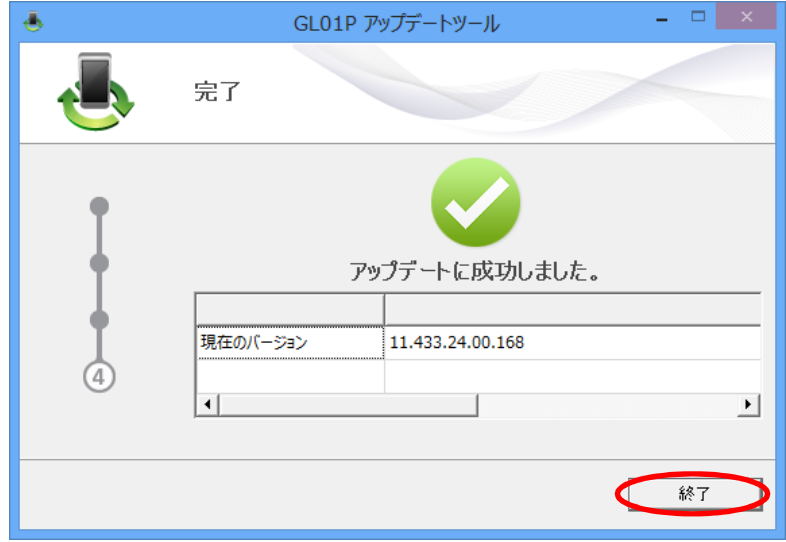

### ソフトウェア更新ができない場合

1. GL01P が接続されていない、GL01P 以外の端末が接続されている、 もしくは GL01P が認識されていない場合、次のエラーが表示されます。

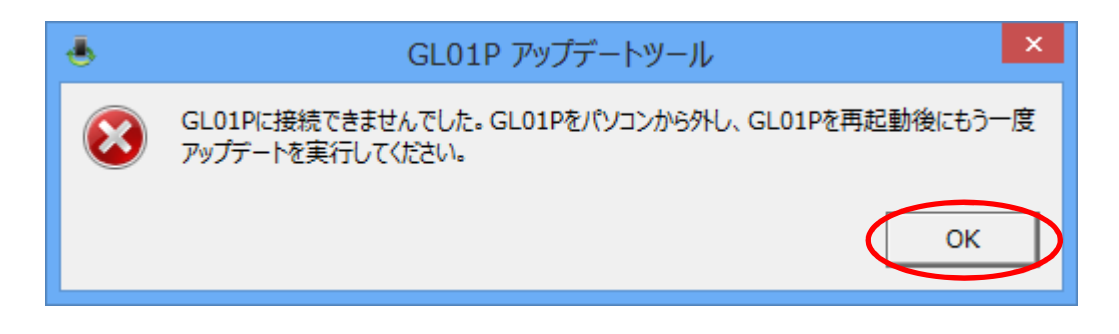

「OK」をクリックすると、アップデートツールを終了しますので、GL01P を取り外し、再度 USB 接続を 行った後、GL01P ソフトウェア更新方法の手順3以降を再び行ってください。

#### ソフトウェア更新に失敗した場合

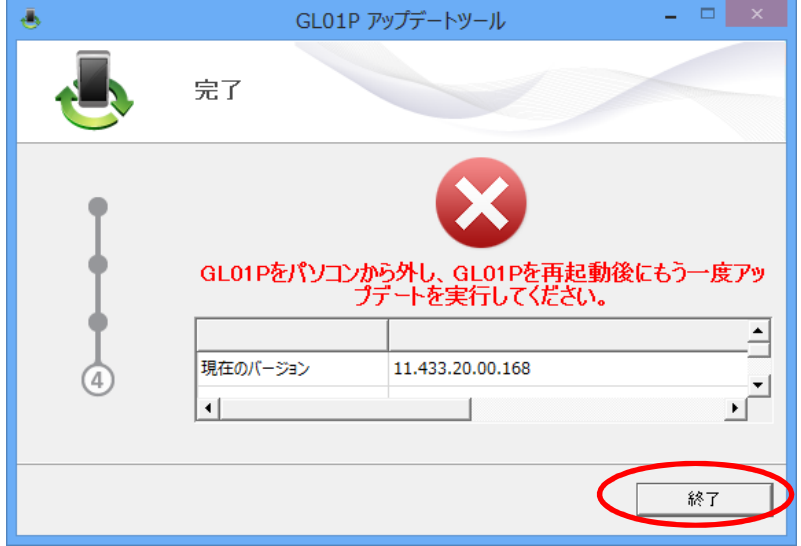

ソフトウェアಌৗに失敗した場合、以下のエラー画面が表示される場合があります。

- ※上記画面が表示された場合は、「終了」をクリックし画面を閉じてください。 その後、USB ケーブルを挿し直して、再度ソフトウェア更新手順を確認し、初めからやり直してくださ い。
- ※上記手順を繰り返してもソフトウェア更新が完了しない場合は、イー・モバイル カスタマーセンターま でご連絡ください。

#### <お問い合わせ先>

ご不明な点がございましたら下記窓口までお問い合わせください。

#### イー・モバイル カスタマーセンター

イー・モバイルの携帯電話から 157 (無料) 受付時間 9:00~21:00 (日本時間·年中無休) ホームページ http://emobile.jp/

一般電話から 0120-736-157 (無料) ※他社の携帯電話、PHS からもご利用いただけます。 海外から +81-3-6831-3333 (有料)

※ 間違い電話が多くなっております。番号をよくお確かめの上、おかけください。

※ 一部の光電話、IP 電話等からはご利用いただけない場合があります。

2013 ফ 2 月 第 2 版